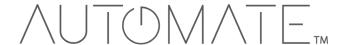

# Pulse 2 Hub | Set up Instructions for Android

The Pulse 2 connects to home networks to unlock the luxury of automated shade control. Experience customization with scene and timer options as well as voice control via Google Assistant and Amazon Alexa.

#### THE APP ALLOWS FOR:

- 1. Individual and group control Group Automate shades by room and conveniently control them accordingly.
- 2. Remote connectivity Control shades remotely, whether home or away on a local network or an internet connection.
- 3. Scene control Personalize shade control and organize how your shades operate by specific daily events.
- 4. Timer functionality Set and forget. Lower, raise and activate shade scenes automatically at the optimal time.
- 5. Sunrise and Sunset Utilizing time zone and location, the Pulse 2 can automatically raise or lower Automate shades according to the position of the sun.
- 6. Compatible IoT Integrations
  - IFTTT via applets
  - Amazon Alexa devices
  - Google Home
  - Smart Things

#### **GETTING STARTED:**

In order to experience automated shade control through the Automate Pulse 2 app, you will need to have:

- Downloaded the free app via the Google Play Store.
- Purchased one or more Hub's depending on the size of the area you would like to cover.
- Familiarized yourself with the app navigation guide below
- Created a Location then pair hub to that location. Our step by step guide will explain in more detail

#### WI-FI HUB TECHNICAL SPECIFICATIONS:

- Radio Frequency range: ~60 feet (no obstructions)
- Radio Frequency: 433MHz
- Wi-Fi 2.4 GHz or Ethernet Connectivity (CAT 5)
- Power: 5V DC
- For Indoor Use Only

#### **SETUP BEST PRACTICES:**

- The Hub must be within signal range of both the automated shades and the connected via Lan or Wi-Fi router.
- If you chose to use the Wi-Fi network option, verify that it's visible.
- Environments with multiple WAPs (wireless access points) may need all but the main router temporarily disabled.
- Security settings may need to be temporarily disabled.

#### **CAPABILITIES:**

- Motors per Hub: 30
- Locations per account: 5
- Hub's per location: 5
- Rooms per Location: 20
- Scenes per Location: 20
- Timers per Location: 20

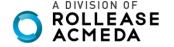

#### WHAT'S IN THE BOX?

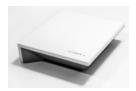

A. Automate Pulse 2 Hub

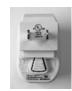

B. USB Power Supply

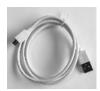

C. 32" (80cm) USB Power Cord

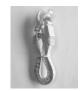

**D.** Ethernet cable

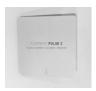

E. Quick Start Guide

#### **UNPACKING THE HUB 2.0:**

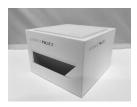

1. Unpack the Pulse 2.

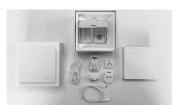

2. Check the Box Contents.

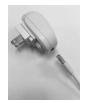

**3.** Plug the USB Cord into the Power Supply

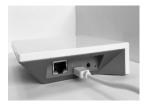

**4.** Connect the Micro USB end into the back of the Pulse 2

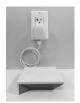

**5.** Plug the Power Supply into the outlet and place the Hub in a central location in your home.

#### **APP NAVIGATION**

### Home Page

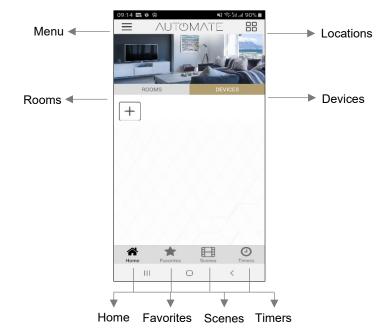

**Home:** Shows the main control screen with rooms and devices tabs **Favorites:** Allows you to create a list of your favorite Devices or Scenes

Scenes: Show a list of scenes created Show a list of scene timers

#### **SETTING UP:**

# STEP 1 – Open App

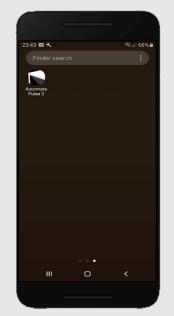

Open the Automate Pulse 2 mobile App.

# STEP 2 – Sign Up

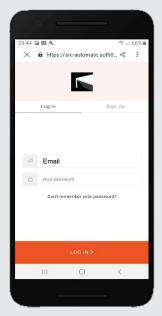

If required, create a new account. Select Sign Up on the Top Right corner of the screen.

# STEP 3 – Sign Up

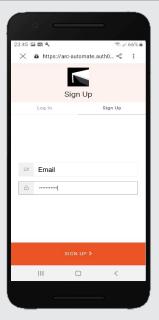

Creating an account will require an email address and password.

# STEP 4 – Sign In

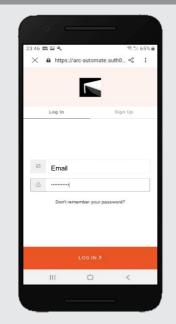

If you already have an account, Log in with your account information.

#### **CREATING A LOCATION:**

## STEP 5 – Add Location

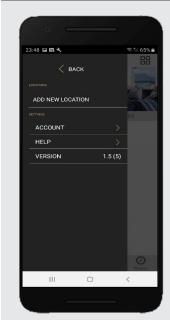

Open the App from the home screen and select the menu button, click "ADD NEW LOCATION".

# STEP 6 – Add Location

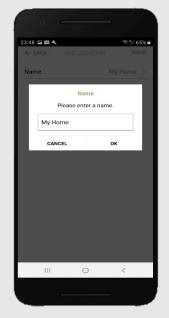

Select the default location and update the location name if desired. Select Ok then Done.

## STEP 7 – Toggle Location

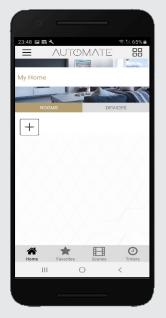

If you have setup multiple locations, select the 'Location' icon in the upper right corner to toggle between locations.

#### **CONFIGURING A HUB:**

### STEP 8 - Configure a Hub

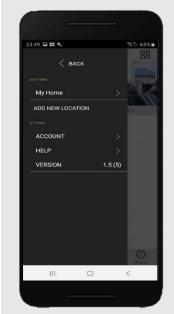

Select the location desired to add a new hub to.

## STEP 9 - Configure a Hub

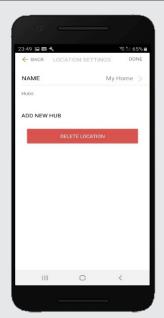

Click on "ADD NEW HUB" to start the process to setting up your HUB on the App.

## STEP 10 - Configure a Hub

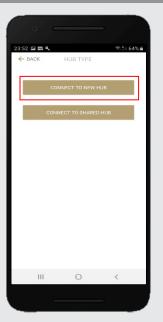

Follow on the screen instructions and click on the button to connect to NEW HUB.

## STEP 11 - Configure a Hub

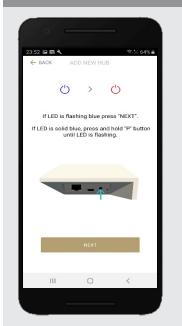

Pressing the P button for ~2 secs until the Blue LED begins flashing. This indicates the hub is in pairing mode. Press 'Next'.

# STEP 12 - Configure a Hub

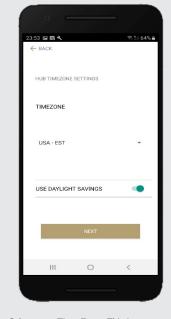

Select your Time Zone. This is important for timers to operate correctly.

# STEP 13 - Configure a Hub

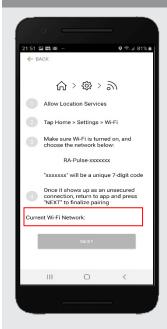

Make sure that your current Wi-Fi Network aligns with the network you want the hub connected to.

STEP 14 - Configure a Hub

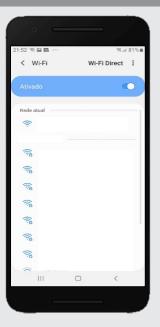

Open your Wi-Fi settings and connect to the appropriate RA-PULSE-xxx network that corresponds with your hub.

## STEP 15 - Configure a Hub

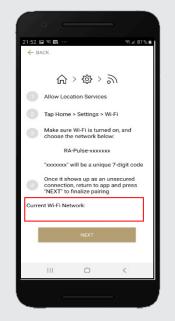

In the app, verify you are connected to your RA\_PULSE-xxxx network, press 'NEXT' to pair the hub.

# STEP 16 - Configure a Hub

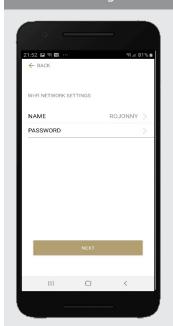

Verify your Wi-Fi network is listed. Type in the correct network name if it is not

## STEP 17 - Configure a Hub

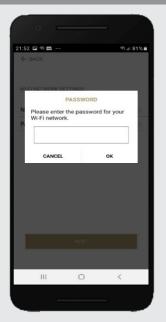

Enter your Wi-Fi networks password.

# STEP 18 - Configure a Hub

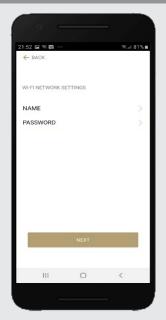

Press the 'NEXT' button to forward with the Hub configuration.

## STEP 19 - Configure a Hub

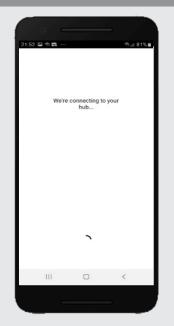

Wait while the hub connects to your Wi-Fi Network.

# STEP 20 - Configure a Hub

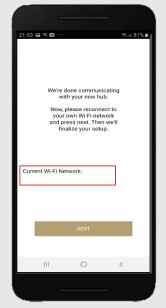

Before selecting 'NEXT' verify the network changes over to your home Wi-Fi network.

# STEP 21 - Configure a Hub

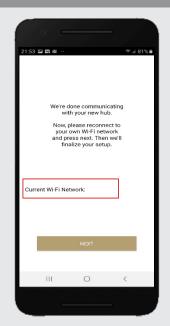

Select 'NEXT' to continue the setup process.

# STEP 22 - Configure a Hub

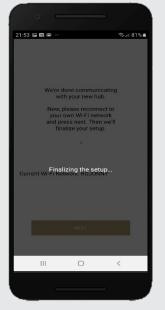

Wait as the hub finalizes the setup.

# STEP 23 - Configure a Hub

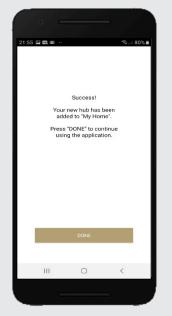

The Hub is ready to be used! Press 'DONE' to start the Application.

#### HOW TO PAIR A MOTOR TO THE APP:

We recommend setting up your motors with a remote prior to syncing with the App.

### STEP 24 - Pair a motor

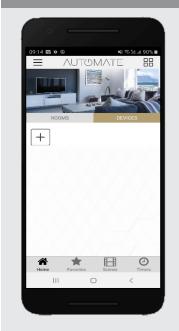

On the home screen select 'DEVICES' then select the 'Plus' icon to add a new shade.

### STEP 25 – Pair a motor

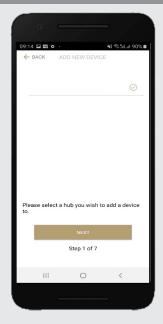

From the list select the HUB you wish to pair the motor too.

# STEP 26 – Pair a motor

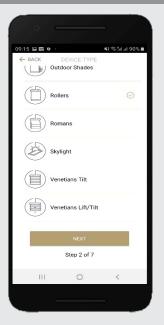

Select which device type best represents your shade.

## STEP 27 – Pair a motor

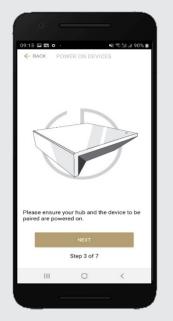

Make sure the shade device is plugged in or ready to be paired and select 'NEXT'.

# STEP 28 – Pair a motor

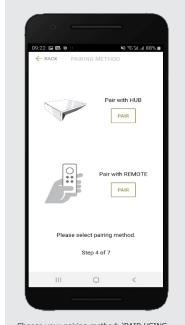

Choose your pairing method: 'PAIR USING HUB' or 'COPY FROM REMOTE'.
\*We recommend copying from a remote for the best results.

# STEP 29 – Pair with Remote

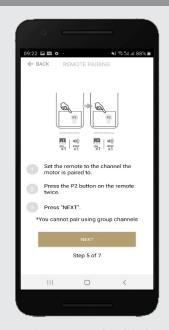

Ensure the remote is on a channel that has individual control of the shade to be added. Remove the remote battery cover and press the P2 button Twice, then 'NEXT'.

# STEP 30 – Pair with HUB

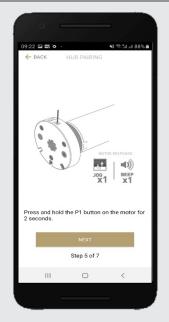

Press and hold the P1 button on the motor head ~2 seconds. The motor will jog up and down once and you will hear one audible beep. Press 'PAIR' on the app screen.

# STEP 31 – Pair a motor

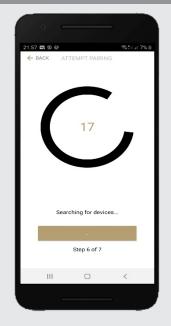

Wait as the app searches for the new device.

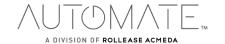

## STEP 32 – Pair a motor

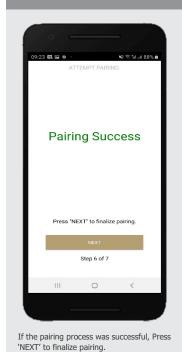

## STEP 33 – Shade Details

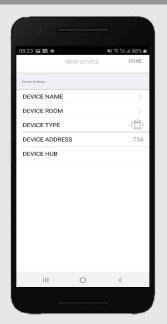

Input the desired device name. Press 'DONE' to complete the setup.

# STEP 34 – Pair a motor

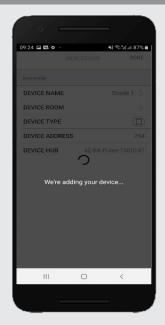

The "New Device" will now be added to the 'DEVICE' tab.

# STEP 35 – Shade Ready

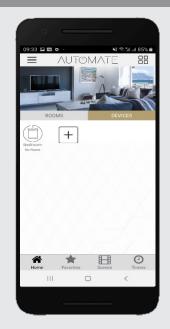

Shade is now ready for operation from Automate Pulse 2 App.

#### **HOW TO OPERATE SHADES:**

If pairing fails, try the process again.

# STEP 1 – Operate Shade

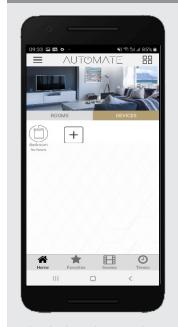

Select the device that you wish to operate.

## STEP 2 - Open a shade

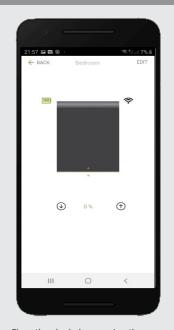

Close the shade by pressing the "Down Arrow" icon or scrolling the black line to the bottom.

## STEP 3 - Close a shade

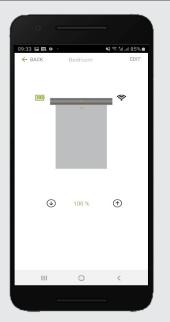

Open the shade by pressing the "Up arrow" icon or scrolling the black line to the top.

### STEP 4 - Move a shade

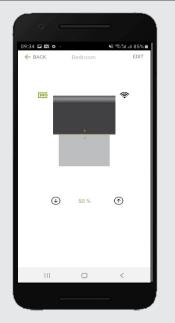

Move the shade to the position desired by scrolling the black line to any position.

#### **HOW TO CREATE A ROOM:**

### STEP 1 – Create a Room

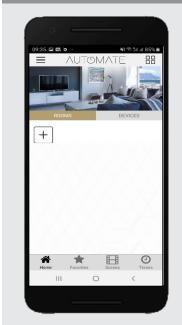

Once the Shades are paired to the App. Click 'ROOMS' tab. Select the "Plus" icon to add a new room.

# STEP 2 – Create a Room

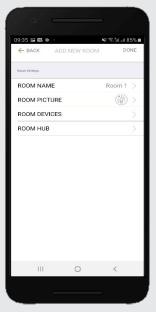

Select the 'ROOM NAME' to enter the desired room name.

## STEP 3 – Create a Room

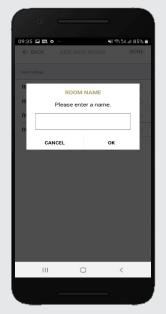

Enter the Room Name and click "OK".

### STEP 4 – Create a Room

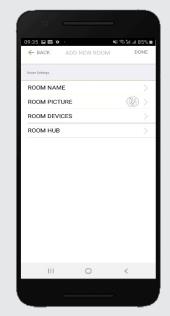

Select 'ROOM PICTURE' to select an icon to represent the room.

## STEP 5 – Create a Room

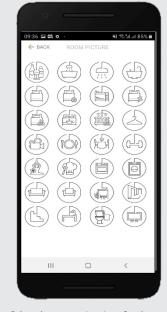

Select the appropriate icon for the Room.

STEP 6 -Add Shades to a Room

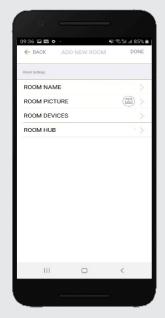

Select 'ROOM DEVICES' to add a new device to the room.

STEP 7 -Add Shades to a Room

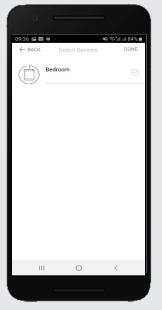

Select the devices you wish to be added to the room.

STEP 8 -Add Shades to a Room

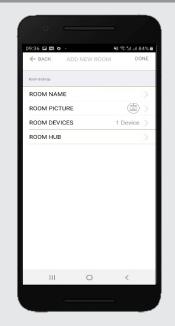

Press 'DONE' to complete the setup of the room.

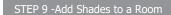

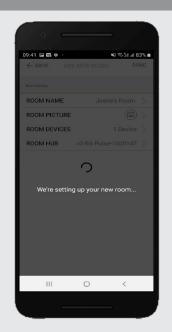

STEP 10 – Operate a Room

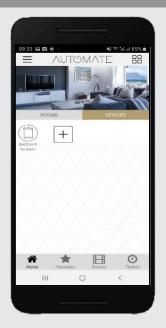

Select the Room to operate All shades that have been added to the room at the same time.

## STEP 11 – Operate a Room

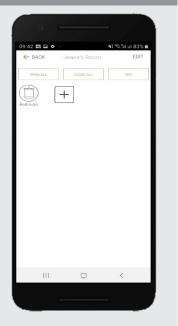

Operate all shades in the Room with the three button options available: Open, Close and move 50%.

#### **HOW TO CREATE A SCENE:**

Wait for the App to conclude the

process of room set up.

You can create scenes to set a treatment or group of treatments to specific heights.

## STEP 1 – Create a Scene

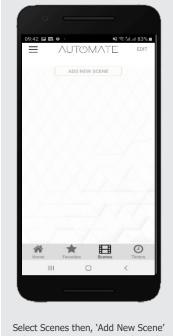

Select Scenes then, 'Add New Scene' to begin programming your desired scene.

STEP 2 – Create a Scene

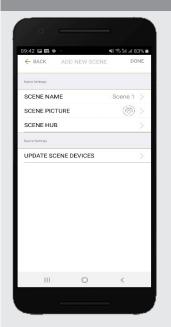

Select the 'SCENE NAME' to customize the name of your scene.

STEP 3 - Create a Scene

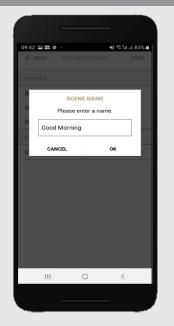

Input your scene name.

STEP 4 – Create a Scene

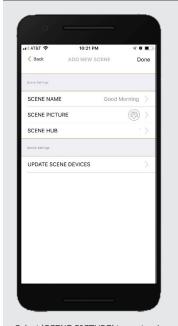

Select 'SCENE PICTURE' to customize the icon for your scene.

#### STEP 5 – Create a Scene

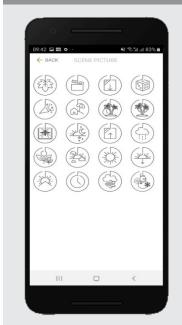

Select the icon that represents your scene.

### STEP 6 – Create a Scene

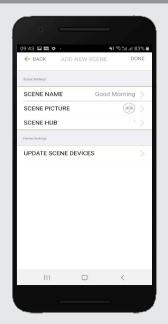

Select 'UPDATE SCENE DEVICES' to add devices into the Scene.

#### STEP 7 – Create a Scene

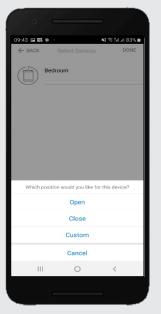

Choose custom heights (by %) or set open/close for all selected treatments.

#### STEP 8 – Create a Scene

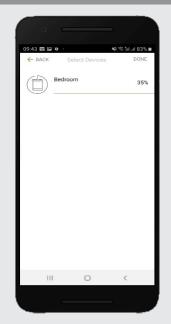

Set the shade height percentage if necessary. Select 'DONE' to create your scene.

#### STEP 9 – Create a Scene

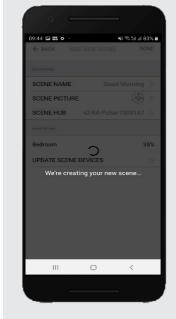

Wait as the app creates your new scene.

### STEP 10 – Activate a Scene

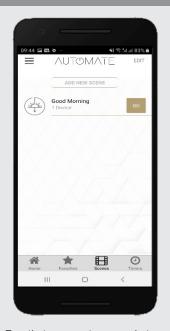

To activate your custom scene just press 'GO' next to the desired scene name.

#### **PROGRAMMING TIMERS:**

You can program timers to trigger the specific operation of your shades and scenes at your desired times throughout the day.

#### STEP 1 – Create a Timer

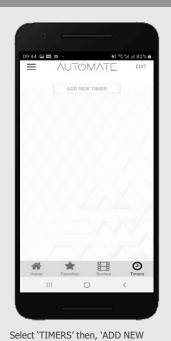

STFP 2 - Create a Timer

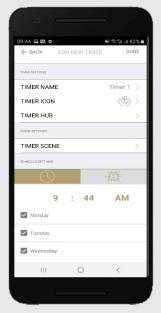

Select 'TIMER NAME'.

#### STEP 3 – Create a Timer

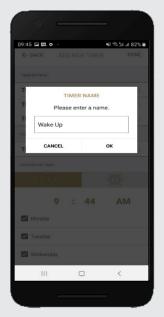

Input your desired timer name.

#### STEP 4 – Create a Timer

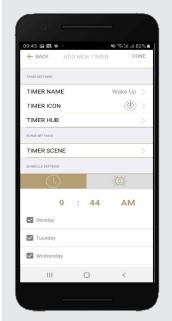

Select 'TIMER ICON' to add an icon for your timer.

#### STEP 5 – Create a Timer

TIMER' to program your timer.

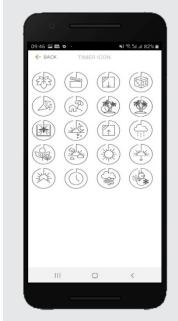

Select the appropriate icon for the Timer.

#### STEP 6 - Create a Timer

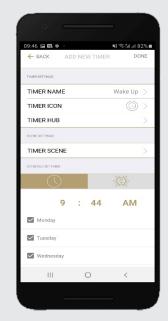

Select the 'TIMER SCENE' to choose the scene you wish the timer to activate.

### STEP 7 – Create a Timer

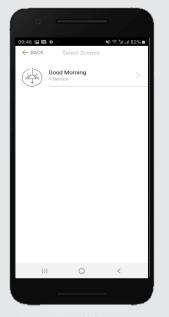

In the Scene list, add the scenes you wish to operate.

#### STEP 8 – Create a Timer

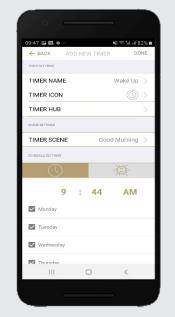

Set the time you wish the timer to trigger shade control.

### STEP 9 – Create a Timer

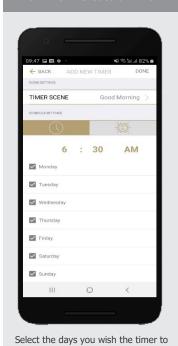

#### STEP 10 - Create a Timer

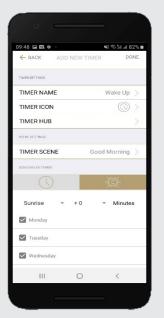

If you prefer, track your timer through the Sunrise/Sunset functions. Select 'DONE' to finalize your timer.

### STEP 9 – Enable a Timer

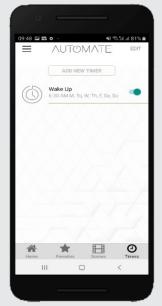

Your timer will now be enabled.

#### STEP 12 – Disable a Timer

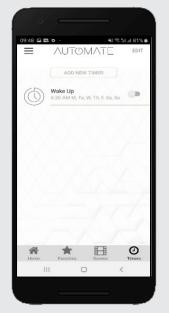

You can disable your timers to accommodate your schedule.

#### **HOW TO CREATE FAVORITE:**

operate.

#### CTED 1 Create a Favorita Davisa

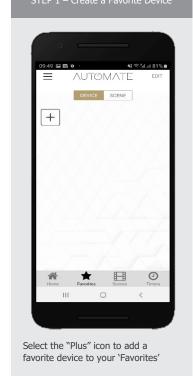

STEP 2 – Edit a Favorite Device

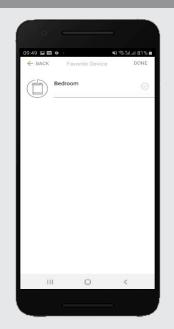

Select 'EDIT' in the upper right corner to remove the favorite device from your screen.

STEP 3 – Create a Favorite Scene

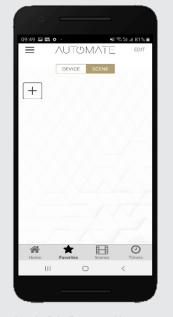

Select the "Plus" icon to add a favorite scene to your 'Favorites'

STEP 4 – Create a Favorite Scene

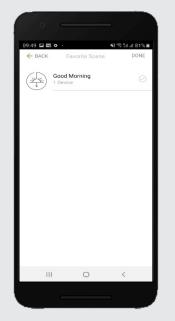

Select 'EDIT' in the upper right corner to remove the favorite scenes from your screen.

#### **HOW TO ADJUST LIMITS:**

## STEP 1 – Adjust Limits

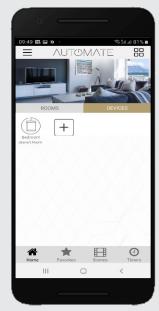

Select the device you want to adjust the limits on.

# STEP 2 – Adjust Limits

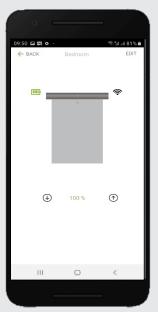

Select 'EDIT' in the top right to open the shades settings page.

# STEP 3 – Setting Limits

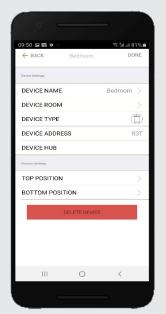

Modify the Top or Bottom position of the Device as desired

# STEP 4 – Setting Limits

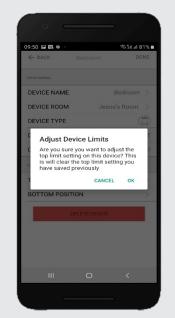

Select the 'Top Position' to change the upper limit of your shade. Press 'OK' to continue

### STEP 5 – Setting Limits

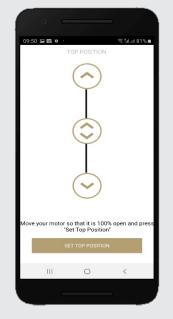

To move your shade a little bit, press the arrow buttons or slide the double arrow button. Press 'SET TOP POSIITION' to save.

## STEP 6 – Setting Limits

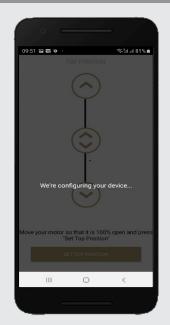

The app will configure the new top position.

## STEP 7 – Setting Limits

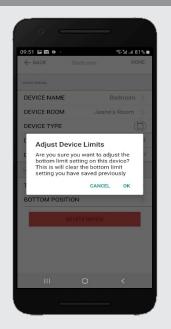

Press the 'Bottom Position' to change the lower limit of your shade. Press 'OK' to continue.

## STEP 8 – Setting Limits

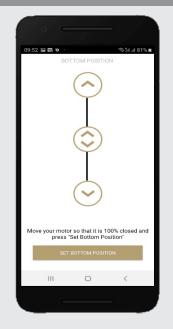

To move your shade a little bit, press the arrow buttons or slide the double arrow button. Press 'SET BOTTOM POSIITION' to save.

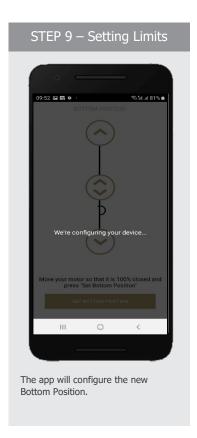

#### **HOW TO SHARE THE HUB:**

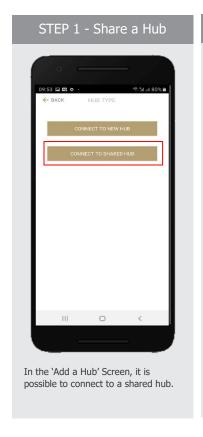

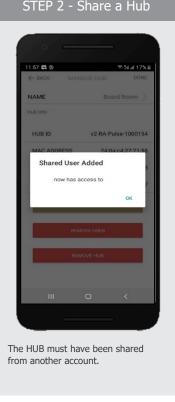

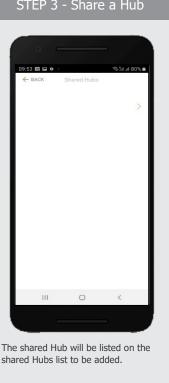

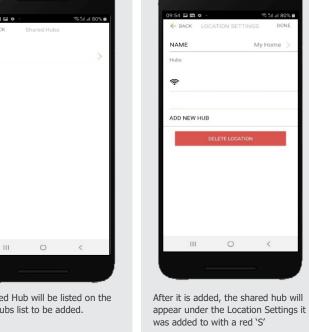

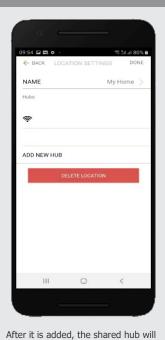

STEP 4 - Share a Hub

### **LED STATUS INDICATION:**

| COLOR | RESPONSE                                                                     | STATUS                                                                     |
|-------|------------------------------------------------------------------------------|----------------------------------------------------------------------------|
|       | Blue LED blinks one time a second: (On for 250ms and off for 850ms).         | AP Mode (Pairing Mode)                                                     |
|       | Blue LED short blinks five times a second: (On for 100ms and off for 100ms). | Firmware Updating                                                          |
|       | Blue LED long blinks two times a second: (On for 250ms and off for 250ms).   | Connected to Wi-Fi (Paired without Internet)                               |
|       | Blue LED short blinks two times a second: (On for 100ms and off for 500ms).  | Pulse received configuration via the app (Before reset after Pairing Mode) |
|       | Blue LED is Solid                                                            | Connected to Internet (Paired)                                             |
|       | Red LED long blinks four times a second: (On for 250ms and off for 250ms).   | Reset Button Pressed<br>(Paperclip Needed)                                 |
|       | -Red LED short blinks four times a second: (On for 100ms and off for 150ms). | Network Disconnected (Paired without Wi-Fi)                                |
|       | Red LED is solid                                                             | Factory Reset Initiated (User can release reset button)                    |
|       | -Green LED blinks 5 times for one second: (On for 100ms and off 100ms).      | HomeKit Identification                                                     |
|       | Re-provisioning Initiated (User can release P button).                       | Green LED is solid                                                         |
|       | LED is Off                                                                   | Hub is Offline                                                             |

**MEANING OF ICONS:** 

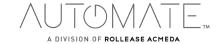

| ICON                                                                                                    | MEANING             | STATUS                                                                   |
|----------------------------------------------------------------------------------------------------|---------------------|--------------------------------------------------------------------------|
|                                                                                                    | Signal Icon         | The Shade is connected to the HUB and works properly.                    |
| eliATST ♥ 12-04AM                                                                                                    | Battery Icon Green  | The Battery Level is over 70%.                                           |
| al Atal ♥ 10 02 PM ♥ Ø 67% ■ 3  C Book Shade 2 Edit                                                                                                    | Battery Icon Yellow | The Battery Level is between 50% and 70%.                                |
| ad ATRI TO 833 AM TO ME  C Oach Sectroom Edit                                                                                                    | Battery Icon Red    | The Battery Level is less than 50%.                                      |
| Motor Offline  Was defined repeats to be offline. Ty adjusting the processing of the processing of the | Motor Offline       | The motor is offline, and the control device is not on the same network. |

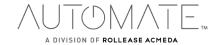

The following scenarios are common issues that may cause connectivity problems during the AUTOMATE PULSE 2 HUB pairing process. If you cannot achieve success connecting the Automate Pulse 2 Hub to your network, please reference below for the most common pairing roadblocks.

#### I CANNOT CONNECT TO MY HIDDEN WI-FI NETWORK.

The AUTOMATE PULSE 2 HUB does not currently support pairing with hidden networks. To connect to a hidden network, you will need to unhide the network. Once the network pairing process is complete you can re-hide the network and the Wi-Fi HUB will work without issue.

#### I HAVE MULTIPLE ACCESS POINTS (or a MESH network) AND CANNOT COMPLETE THE PAIRING PROCESS.

If you have multiple wireless access points, we recommend that you turn off all but the main router to complete the network pairing process. Once this is complete you can turn on all the wireless access points and the Wi-Fi HUB will work without issue.

#### I CANNOT CONNECT TO MY 5GHZ WI-FI NETWORK.

The AUTOMATE PULSE 2 HUB does not currently support operation over a 5GHz network. It operates on a 2.4GHz network or using a LAN CONNECTION (CAT 5). Most routers are dual band and can support both network configurations. Please make sure that the 2.4GHz band is turned on in your wireless router's settings.

#### NETWORK SECURITY SETTINGS ARE INTERFERING WITH THE SETUP PROCESS.

Some companies or large corporate offices have network security settings more advanced than the typical homeowner. If you are setting up in this environment, please consult your network administrator. It may be necessary to enable device-to-device communication. One solution is to use a device with a mobile data connection available in the background to complete the set-up process.

#### MY AUTOMATE PULSE 2 HUB IS NOT CONSISTENTLY WORKING.

There are many things that can interfere with the radio communication that the AUTOMATE PULSE 2 HUB uses. Try positioning the AUTOMATE PULSE 2 HUB in a different location and/or closer to the shade to improve performance. Due to varying levels of interference it may be necessary to purchase an additional Wi-Fi HUB to extend the coverage throughout your location. Also, is a good practice on this situation to extending antennas outside of any Fascia or Cassette.

#### **SUPPORT RESOUCES:**

For further assistance, contact your retailer, or visit our website at www.rolleaseacmeda.com.

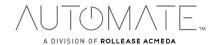